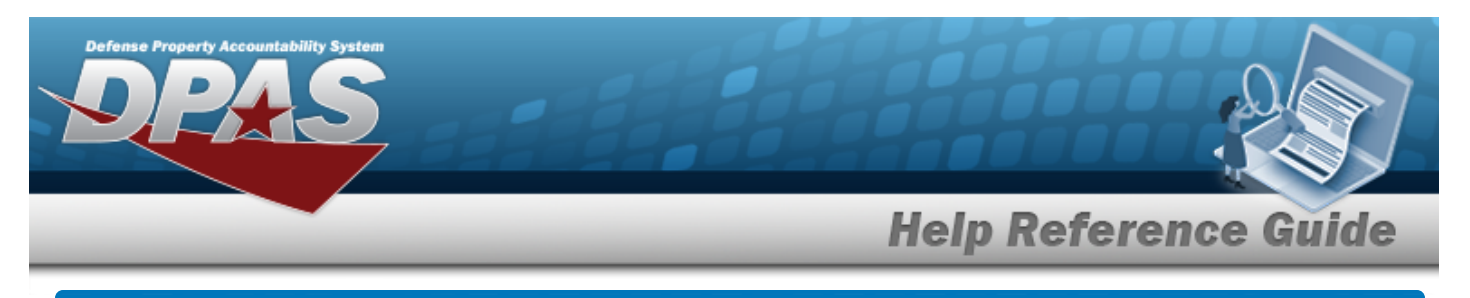

# **Select an Audit Field Name**

### **Overview**

The Audit Field Selection process provides the ability to select the audit field name to view associated records.

## **Navigation**

DPAS > *VARIOUS PROCEDURAL STEPS* > Select Field Name [hyperlink](Hyperlink.htm) > Audit Field Selection pop-up window

#### **Procedures**

#### **Select an Audit Field Name**

Cancel

*Selecting at any point of this procedure removes all revisions and closes the page. Bold numbered steps are required.*

1. Enter the Field Name, or use the [hyperlink](Hyperlink.htm) to select a Field Name. *The Audit Field Selection pop-up window appears.*

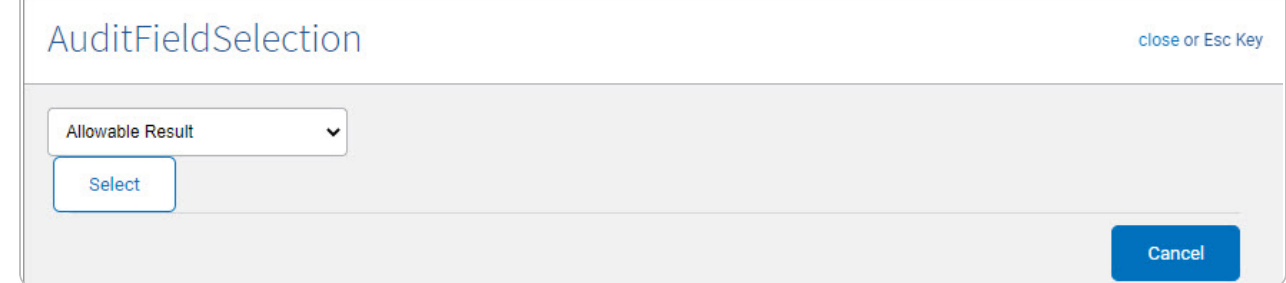

- 2. Use  $\bullet$  to select the [Field](Field.htm).
- Select 3. Click . *The pop-up window closes, and the selected field name appears in the Field Names grid.*

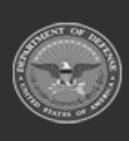